## **Alienware Area-51 R5 セットアップと仕様**

#### **メモ、注意、警告**

- **メモ: 製品を使いやすくするための重要な情報を説明しています。**
- **注意: ハードウェアの損傷やデータの損失の可能性を示し、その危険を回避するための方法を説明しています。**

**警告: 物的損害、けが、または死亡の原因となる可能性があることを示しています。**

**© 2018 - 2019 Dell Inc.その関連会社。All rights reserved.**Dell、EMC、およびその他の商標は、Dell Inc. またはその子会社の商 標です。その他の商標は、それぞれの所有者の商標である場合があります。

# 目次

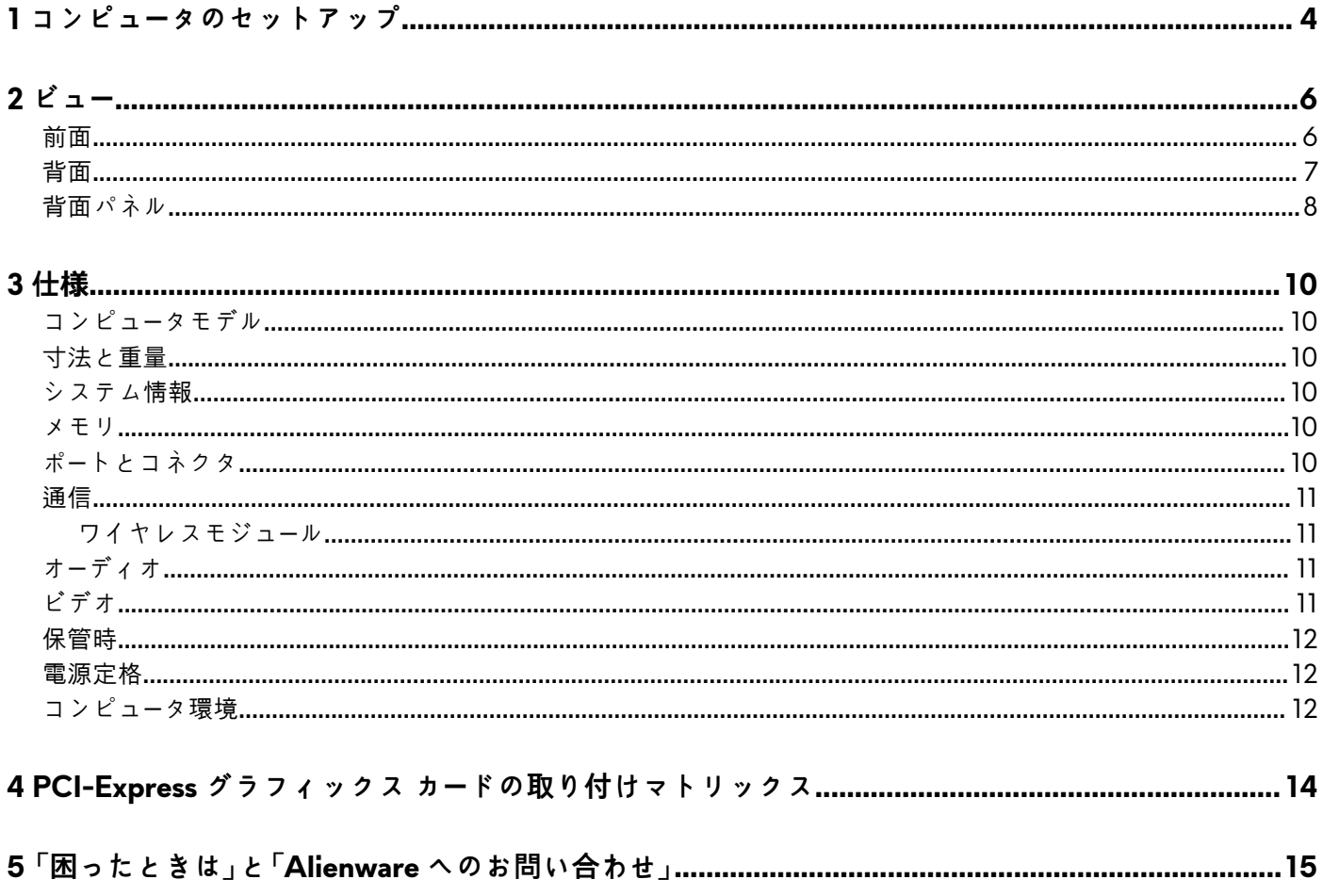

## <span id="page-3-0"></span>**コンピュータのセットアップ**

**1.** キーボードとマウスを接続します。

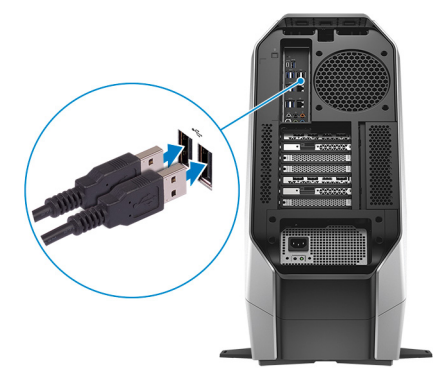

**2.** ネットワークケーブルを接続します(オプション)。

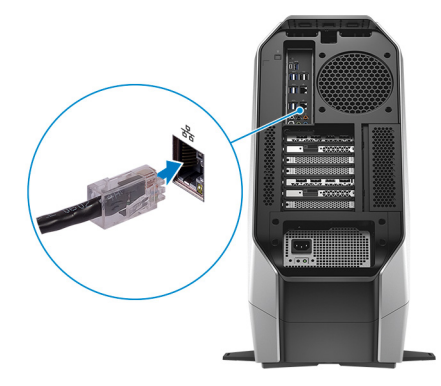

**3.** ディスプレイを接続します。

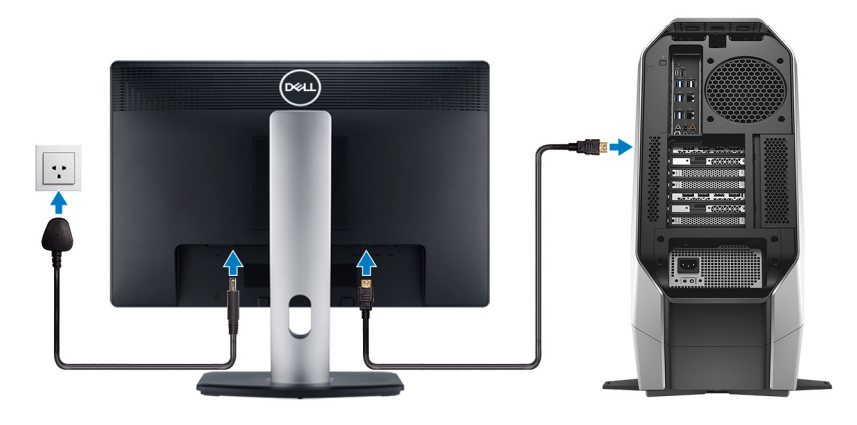

- **メモ: コンピュータの背面パネルの DisplayPort はカバーされています。コンピュータの外付けグラフィックスカードに、 ディスプレイを接続します。**
- **メモ: グラフィックスカードが 1 枚ある場合、PCI-Express(グラフィックス)スロット 1 がプライマリグラフィックスカ ードになります。グラフィックスカードが 2 枚または 3 枚ある場合、PCI-Express (グラフィックス) スロット 4 がプライ マリグラフィックスカードになります。グラフィックスカードが 4 枚ある場合、PCI-Express (グラフィックス) スロット 3 がプライマリグラフィックスカードになります。**
- **4.** 電源ケーブルを接続します。

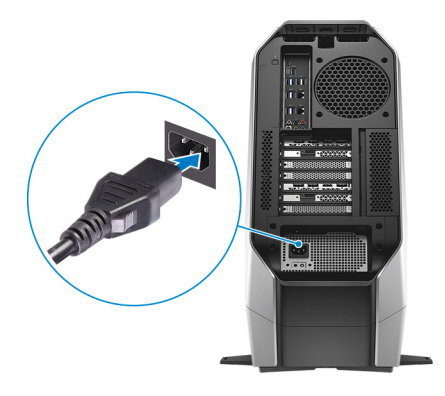

**5.** 電源ボタンを押します。

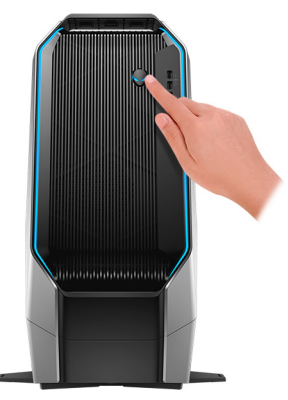

<span id="page-5-0"></span>
$$
\vec{E} = -
$$

### **前面**

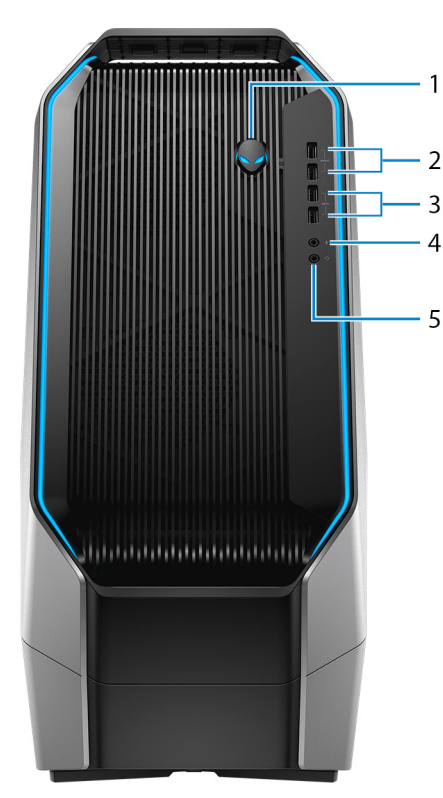

**1. 電源ボタン(AlienHead)**

コンピュータの電源がオフ、スリープモード、または休止状態の場合、押すとコンピュータの電源が入ります。 コンピュータの電源が入っている場合は、押すとスリープ状態になります。 4 秒間長押しすると、コンピュータを強制シャットダウンします。

**メモ: 電源オプションで電源ボタンの動作をカスタマイズできます。**

**2. USB 3.1 Gen 1 ポート(PowerShare 対応)(2)**

外部ストレージデバイスやプリンタなどの周辺機器を接続します。

データ転送速度は最大で 5 Gbps です。コンピュータの電源がオフの場合でも PowerShare により USB デバイスを充電できま す。

- **メモ: お使いのコンピュータの電源がオフまたは休止状態の場合、PowerShare ポートを使って電源アダプタを接続しデバ イスを充電する必要があります。Bios セットアッププログラムでこの機能を有効にする必要があります。**
- **メモ: 一部の USB デバイスは、コンピュータの電源がオフ、またはスリープモードの場合は充電できません。この場合、コ ンピュータの電源を入れて、デバイスを充電してください。**
- **3. USB 3.1 Gen 1 ポート(2)**
- 外部ストレージデバイスやプリンタなどの周辺機器を接続します。データ転送速度は最大で 5 Gbps です。
- **4. マイクポート**

外部マイクを接続し、サウンド入力を提供します。

**5. ヘッドフォンポート**

ヘッドフォンまたはスピーカーを接続します。

### <span id="page-6-0"></span>**背面**

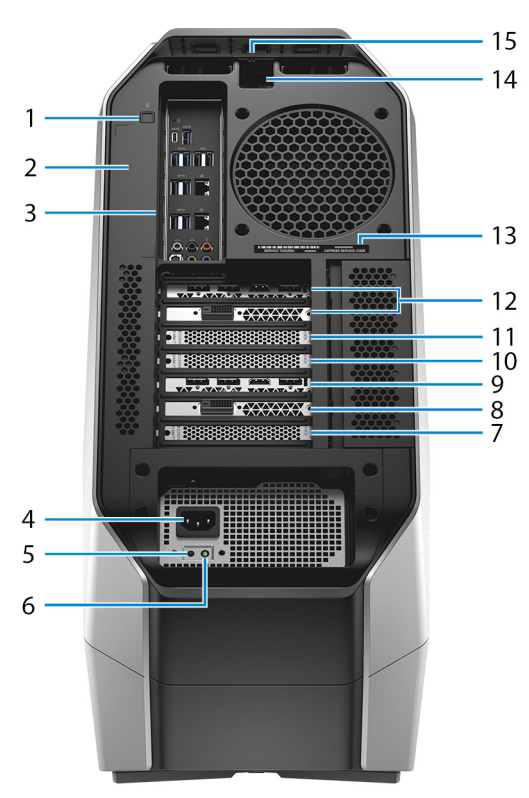

- **1. 背面 I/O アクセシビリティ照明ボタン** 押すと背面パネルポートを照射します。
- **2. 規制ラベル**

お使いのコンピュータについての規制情報が含まれます。

**3. 背面パネル**

USB、オーディオ、ビデオ、その他各種デバイスを接続します。

**4. 電源ケーブルコネクター**

電源ケーブルを接続して PC に電源を供給します。

**5. 電源診断ボタン**

押して電源の状態を確認します。

- **6. 電源診断ライト** 電源の状態を示します。
- **7. PCI-Express(グラフィックス)スロット 7**
- グラフィックス、オーディオ、またはネットワーク カードなどの PCI-Express X16 カードを接続して、PC の機能を強化します。 **8. PCI-Express スロット 6**

オーディオ カードやネットワーク カードなどの PCI-Express X4 カードを接続して、PC の機能を強化します。

**9. PCI-Express(グラフィックス)スロット 5**

グラフィックス カード、オーディオ カード、ネットワーク カードなどの PCI-Express X16 カードを接続して、PC の機能を強化 します。

**10. PCI-Express(グラフィックス)スロット 4**

グラフィックス カード、オーディオ カード、ネットワーク カードなどの PCI-Express X16 カードを接続して、PC の機能を強化 します。

**11. PCI-Express(グラフィックス)スロット 3**

グラフィックス カード、オーディオ カード、ネットワーク カードなどの PCI-Express X16 カードを接続して、PC の機能を強化 します。

**12. PCI-Express(グラフィックス)スロット 1**

<span id="page-7-0"></span>グラフィックス カード、オーディオ カード、ネットワーク カードなどの PCI-Express X16 カードを接続して、PC の機能を強化 します。

- **メモ: お使いの PC はグラフィックス カード 3 枚の構成で出荷されていますが、グラフィックス カード 4 枚の構成もサポー トされています。4 枚目のグラフィックス カードを別途購入して、後ほどアップグレードできます。詳細については、[「ビ](#page-10-0) [デオ」](#page-10-0)を参照してください。**
- **メモ: PCI-Express グラフィックス カードの取り付けに関する詳細については、「PCI-Express [グラフィックス](#page-13-0) カードの取** വ **[り付けマトリックス」](#page-13-0)を参照してください。**
- **13. サービスタグラベル**

サービスタグは、デルサービス技術者がコンピュータのハードウェアコンポーネントを識別して、保証情報にアクセスできるよ うにする、英数字の一意識別子です。

**14.セキュリティケーブルスロット(Kensington ロック用)**

セキュリティケーブルを接続してコンピュータが無断で動かされるのを防ぎます。

**15.セキュリティケーブルスロットのラッチ**

サイドパネルが開くようにします。

### **背面パネル**

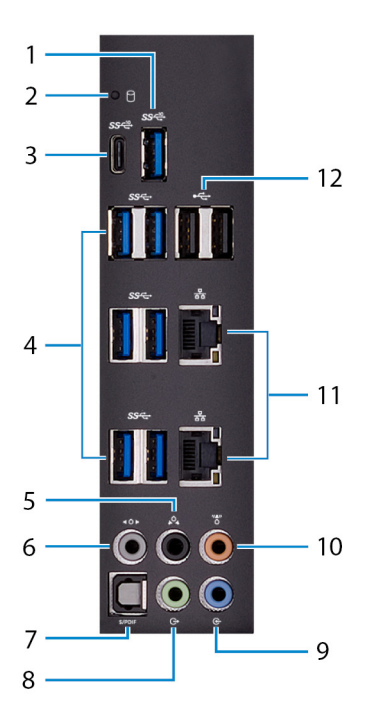

#### **1. USB 3.1 Gen 2 ポート**

ストレージデバイスやプリンタなどの周辺機器を接続します。データ転送速度は最大で 10 Gbps です。

**2. ハードドライブアクティビティライト**

コンピュータがハードドライブの読み取りまたは書き込みを行う際に点灯します。

#### **3. USB 3.1 Gen 2(Type-C)ポート(PowerShare 付き)**

ストレージデバイスやプリンタなどの周辺機器を接続します。

データ転送速度は最大で 10 Gbps です。デバイス間の双方向の電力供給を可能にする Power Delivery をサポートします。最大 15 W の電源出力で、より高速な周辺デバイスの充電が可能になります。

コンピュータの電源がオフの場合でも PowerShare により USB デバイスを充電できます。

**メモ: Type-C ポートは USB データ機能のみを提供し、代替のビデオまたは Thunderbolt モードの機能はサポートされてい ません。**

#### **4. USB 3.1 Gen 1 ポート(6)**

ストレージデバイスやプリンタなどの周辺機器を接続します。データ転送速度は最大で 5 Gbps です。

**5. 後部 L/R サラウンドポート**

スピーカーやアンプなどのオーディオ出力デバイスに接続します。5.1 チャネルスピーカーのセットアップで、背面左および背面 右のスピーカーを接続します。

**6. サイド L/R サラウンドポート**

左右のスピーカーまたはサラウンドサウンドスピーカーを接続します。

**7. オプティカル S/PDIF ポート**

デジタルオーディオ出力用にオプティカルケーブルでアンプ、スピーカー、または TV を接続します。

**8. ライン出力ポート**

スピーカーに接続します。

**9. ライン入力ポート**

マイクや CD プレーヤーなどのレコーディングまたは再生デバイスを接続します。

**10.センター/サブウーハーポート**

サブウーハーを接続します。

**11. ネットワークポート(2)**

ルーターまたはブロードバンドモデムからのイーサネット(RJ45)ケーブルを接続し、ネットワークまたはインターネットアク セスを可能にします。

**12. USB 2.0 ポート(2)**

外部ストレージデバイスやプリンタなどの周辺機器を接続します。データ転送速度は最大で 480 Mbps です。

## <span id="page-9-0"></span>**仕様**

### **コンピュータモデル**

Alienware Area-51 R5

### **寸法と重量**

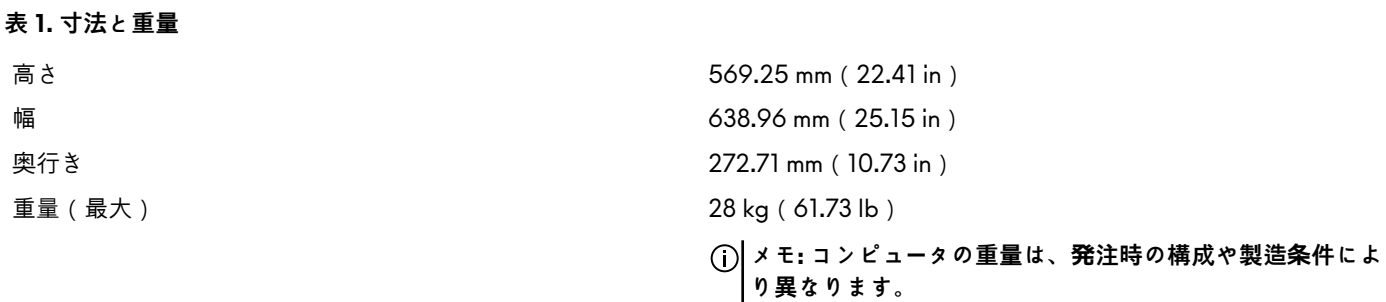

### **システム情報**

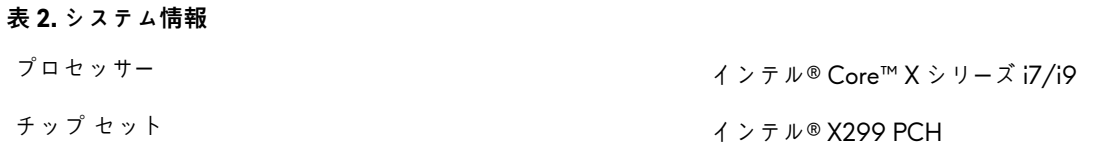

### **メモリ**

### **表 3. メモリの仕様** スロット イングランス アクセス可能 DDR4 DIMM ソケット (4) タイプ DDR4 速度 2666 MHz、最大 3200 MHz (XMP メモリ ) サポートされている構成 メモリモジュールスロットあたり 16 GB **総メモリ量** 2000 - 2000 - 2000 - 2000 - 2000 - 2000 - 2000 - 2000 - 2000 - 2000 - 2000 - 2000 - 2000 - 2000 - 2000 - 20

### **ポートとコネクタ**

#### **表 4. 外部ポートとコネクタ**

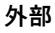

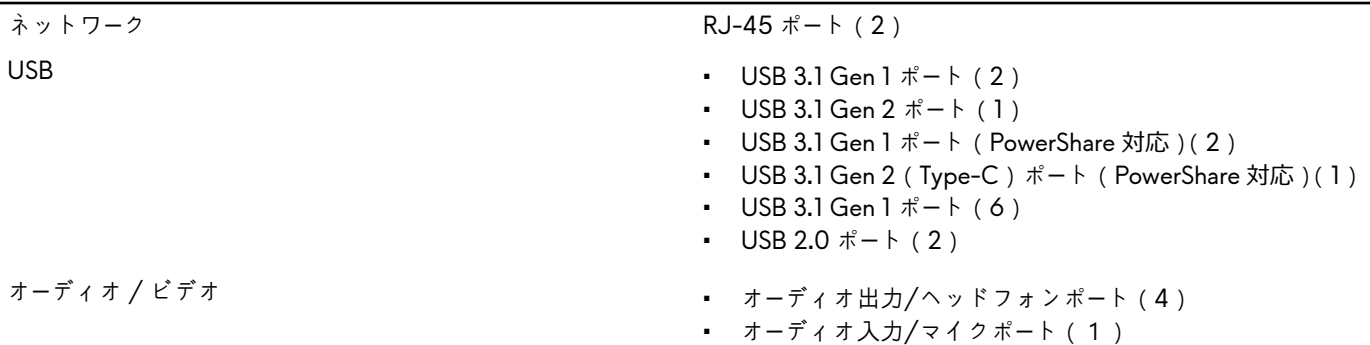

• オプティカル S/PDIF ポート(1)

#### <span id="page-10-0"></span>**表 5. 内部ポートとコネクタ**

#### **内蔵**

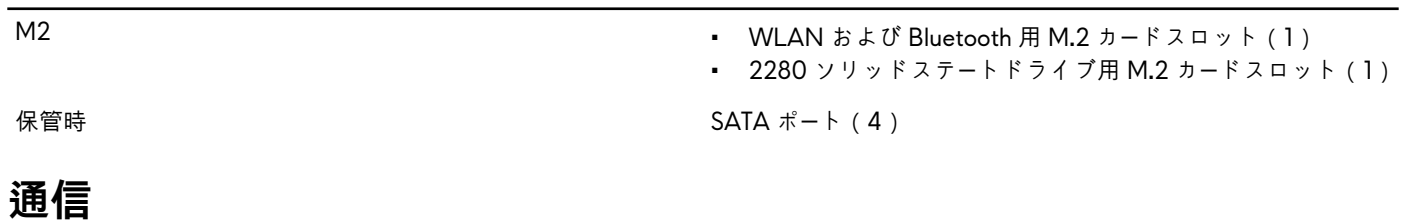

イーサネット システム基板に内蔵された 10/100/1000 Mbp イーサネットコ ントローラ

- Wireless(ワイヤレス) Wi-Fi 802.11ac
	- Bluetooth 4.1

• AES-CCMP

#### **ワイヤレスモジュール**

**表 6. サポートされる通信**

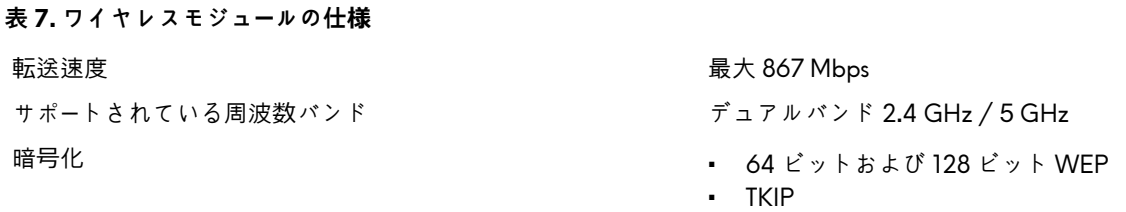

### **オーディオ**

## **表 8. オーディオの仕様** コントローラ Realtek ALC3861 タイプ • 内蔵 7.1 チャネル

### **ビデオ**

#### **表 9. ビデオの仕様**

• ハイデフィニションオーディオ(S/PDIF をサポート)

タイプ 最大 4 個の PCI-Express、シングル/ダブル幅、フル レング ス グラフィックス カード

- コントローラー シングル AMD
	- シングル NVIDIA
	- デュアル/トリプル/クワッド AMD(CrossFire)
		- **メモ: カードを 4 枚使用できる PC 構成の場合は、 AMD RX570X または AMD RX580X を使用して ください。**
	- デュアル NVIDIA(SLI)

- **メモ: デスクトップのグラフィックス構成は、発注時の 電源およびグラフィックス カードの構成により異なり ます。**
- **メモ: デュアルおよびトリプルのグラフィックス構成 を使用する場合は、NVIDIA または AMD のグラフィ ックス カードを取り付けてください。**
- **メモ: PCI-Express グラフィックス カードの取り付け に関する詳細については、「PCI-Express [グラフィック](#page-13-0) ス カー[ドの取り付けマトリックス](#page-13-0)」を参照してくださ い。**

### <span id="page-11-0"></span>**保管時**

**表 10. ストレージの仕様**

- 内部アクセス用 SATA ハードドライブ用 3.5 インチドライブベイ(3)
	- SATA ソリッドステートドライブまたは U.2 ソリッドステー トドライブ用 2.5 インチドライブベイ(2)
	- 最大 5 台のハードドライブをサポート

### **電源定格**

#### **表 11. 電源定格**

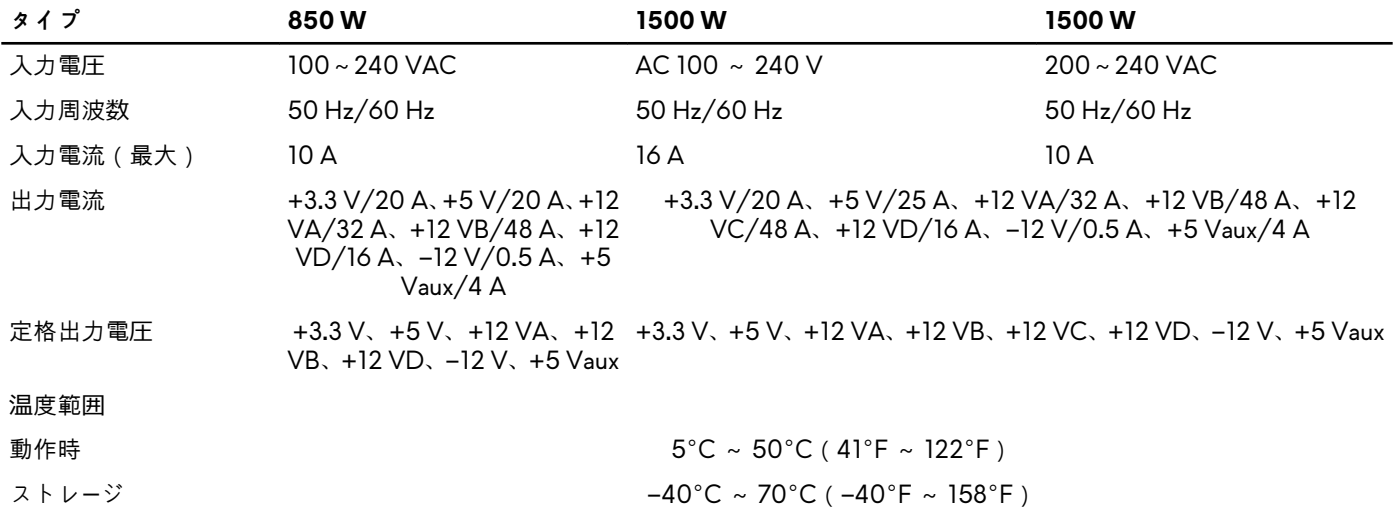

### **コンピュータ環境**

**空気汚染物質レベル:**G2 以内(ISA-S71.04-1985 が定める規定値以内)

#### **表 12. コンピュータ環境**

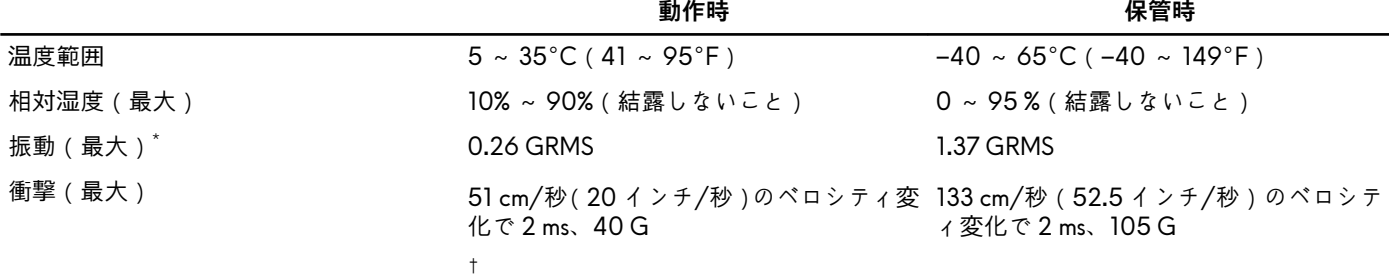

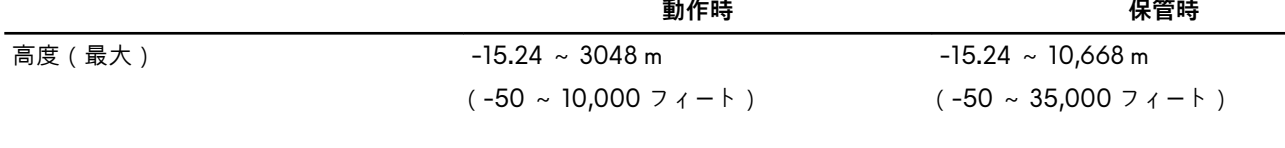

\* ユーザー環境をシミュレートするランダム振動スペクトラムを使用して測定。

† ハードドライブの使用中に、2 ミリ秒のハーフサインパルスを使用して測定。

## <span id="page-13-0"></span>**PCI-Express グラフィックス カードの取り付けマト リックス**

**850 W 電源供給ユニット**

**表 13. PCI-Express グラフィックス カードの取り付けマトリックス**

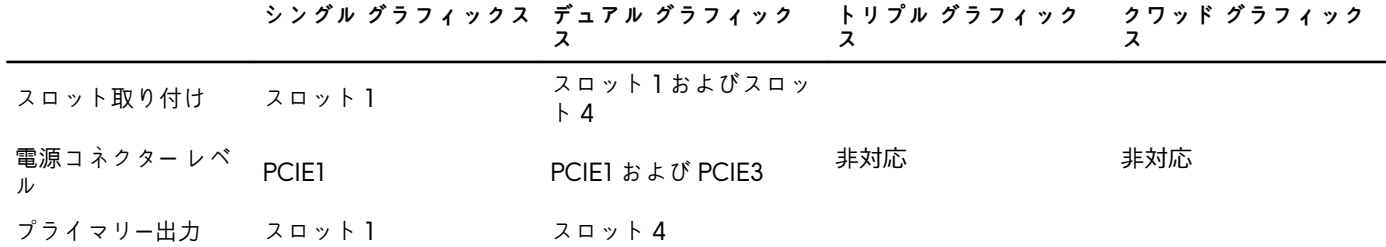

#### **1500W 電源供給ユニット**

- **メモ: お使いの PC はグラフィックス カード 3 枚の構成で出荷されていますが、グラフィックス カード 4 枚の構成もサポート されています。4 枚目のグラフィックス カードを別途購入して、後ほどアップグレードできます。詳細については、[「ビデオ](#page-10-0)」 を参照してください。**
- **表 14. PCI-Express グラフィックス カードの取り付けマトリックス**

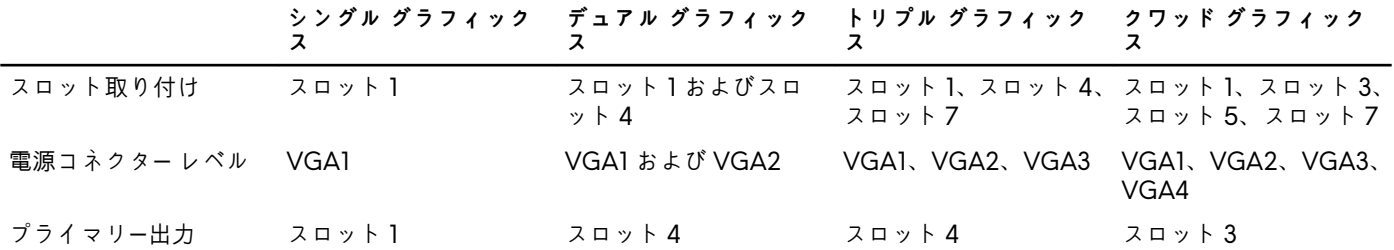

## <span id="page-14-0"></span>**「困ったときは」と「Alienware へのお問い合わせ」**

### **セルフヘルプリソース**

オンラインのセルフヘルプリソースを使って Alienware の製品とサービスに関するヘルプ情報を取得できます。

**表 15. Alienware 製品とオンラインのセルフヘルプリソース**

Alienware 製品とサービスに関する情報は、 [www.alienware.com](http://www.alienware.com/)

Dell ヘルプとサポート アプリ

ヒント

オペレーティングシステムのオンラインヘルプ [www.dell.com/support/windows](http://www.dell.com/support/windows)

トラブルシューティング情報、ユーザーズガイド、セットアップ <u>[www.alienware.com/gamingservices](http://www.alienware.com/gamingservices)</u> 方法、製品仕様、テクニカルサポートブログ、ドライバ、ソフ トウェアのアップデートなどは

お使いのコンピュータの保守に関する段階的な手順が分かるビ <u>[www.youtube.com/alienwareservices](http://www.youtube.com/alienwareservices)</u> デオは、

### **Alienware へのお問い合わせ**

販売、テクニカルサポート、カスタマーサービスに関する Alienware へのお問い合わせは、[www.alienware.com](http://www.alienware.com/) を参照してくださ い。

**メモ: 各種サービスのご提供は国や製品によって異なり、国によってはご利用いただけないサービスもございます。**

**メモ: お使いのコンピュータがインターネットに接続されていない場合は、購入時の納品書、出荷伝票、請求書、またはデルの 製品カタログで連絡先をご確認ください。**

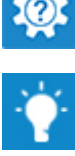

サポートへのお問い合わせ Windows サーチに、 **ヘルプとサポート** と入力し、**Enter** を押し ます。

[www.dell.com/support/linux](http://www.dell.com/support/linux)